### solaredge

## Raccourcis au clavier et à la souris dans SolarEdge Designer

#### Historique des versions

- Version 1.1 (mars 2023) Ajout de raccourcis supplémentaires
- Version 1.0 (Janvier 2019) Version initiale

### Introduction

Le présent document décrit les raccourcis clavier et souris pouvant être utilisés dans SolarEdge Designer. Les raccourcis vous permettent de concevoir et mener à bien des projets plus rapidement et efficacement.

### **Raccourcis**

#### Raccourcis par page

Pour chaque page de la barre de navigation de l'outil, les raccourcis disponibles sont indiqués ci-dessous.

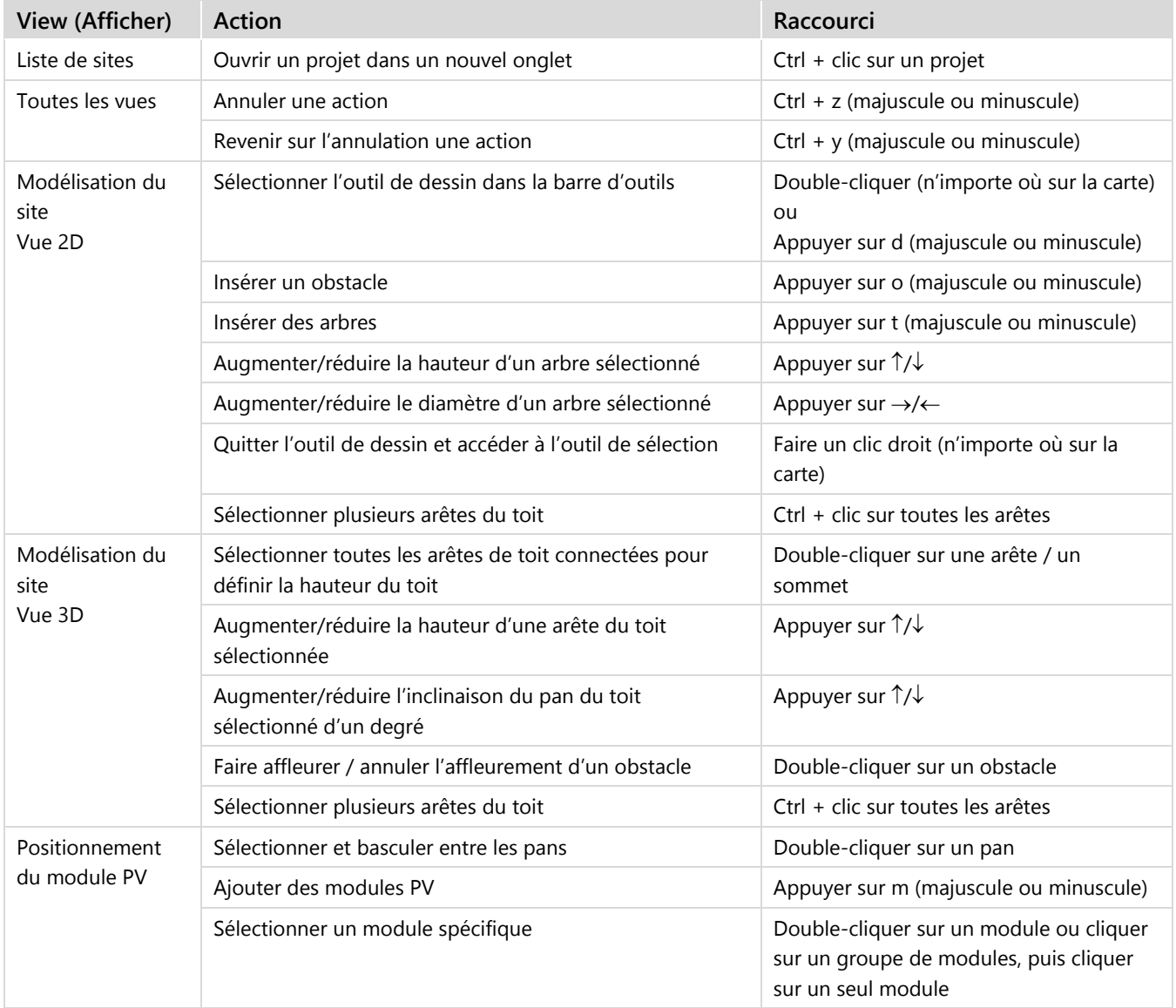

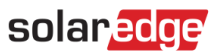

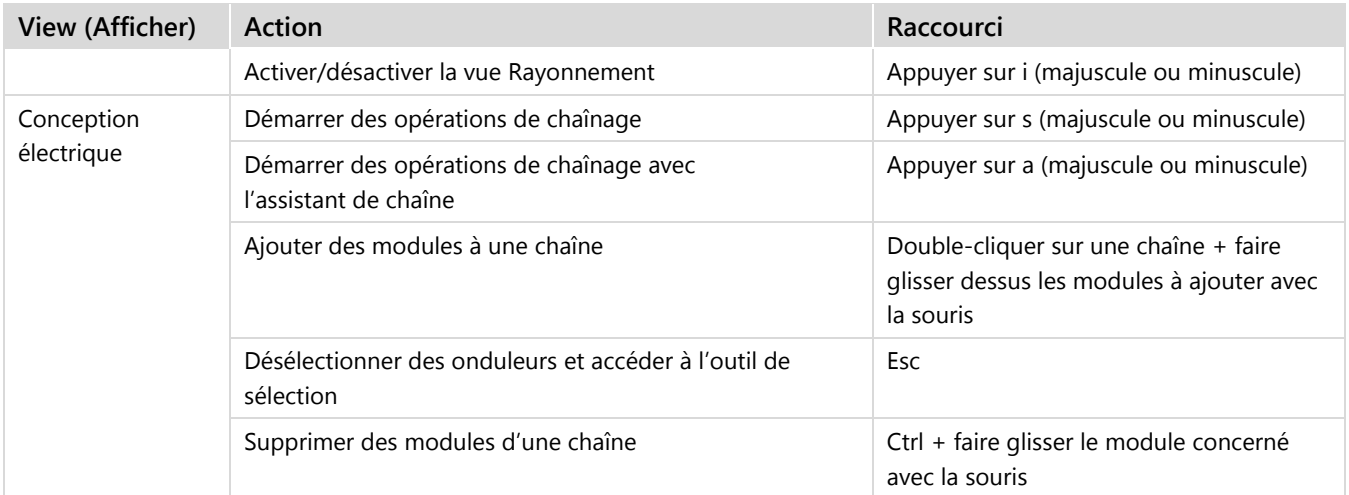

### Raccourcis de navigation

Sur toutes les pages sur lesquelles figure une carte, les raccourcis suivants sont disponibles sur la carte :

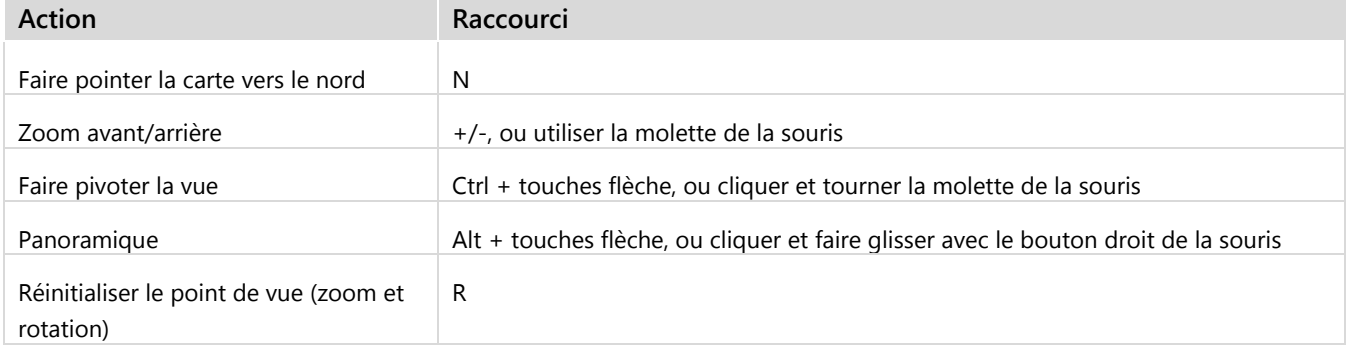

## solar*edge*

# Coordonnées du support

En cas de problèmes techniques concernant les produits SolarEdge, veuillez nous contacter :

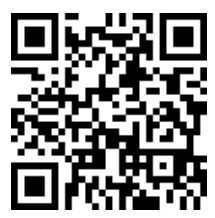

laredge.com/fr/service/support

Avant de contacter SolarEdge, assurez-vous de disposer des informations suivantes :

- Le modèle et le numéro de série du produit en question.
- L'erreur indiquée par les LED, l'application mobile SetApp, ou la plateforme de supervision, le cas échéant.
- Les informations de configuration du système, notamment le type et le nombre de modules connectés ainsi que le nombre et la longueur des chaînes.
- La méthode de communication avec le serveur de SolarEdge, si le site est connecté.
- La version du logiciel du produit, telle qu'elle apparaît sur l'écran de statut de l'ID de l'appareil.